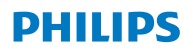

**Hear**Link 2

iOS および Android App ver. 1.0.0 向け

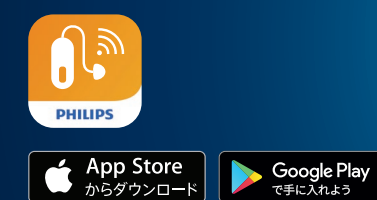

# 取り扱い説明書

# **目次**

## **製品の概要**

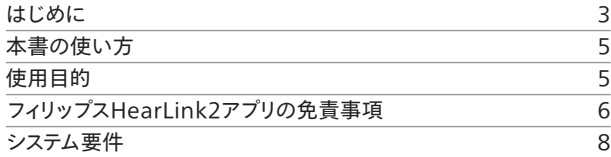

### **日常の使用**

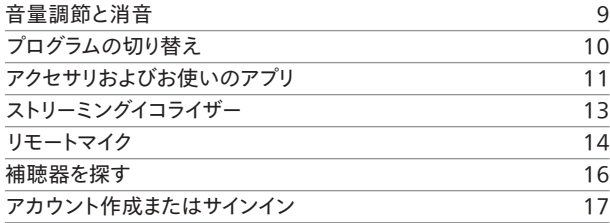

### **リモートフィッティング**

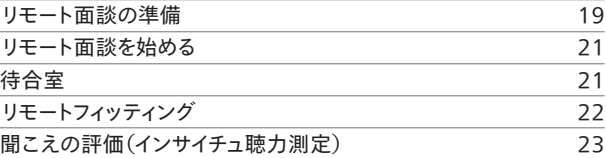

#### **耳鳴り**

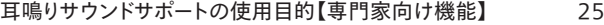

### **警告**

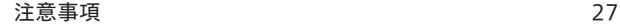

### **その他の情報**

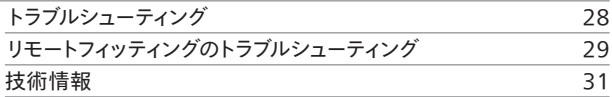

# **はじめに**

本取扱説明書はフィリップスHearLink2アプリ 1.0.0以降に対応しま す。

フィリップスHearLink2アプリは、お使いの補聴器の音量などを、簡単 に調節したり、補聴器にストリーミングされる音声のコントロールなど が可能です。またこのアプリでは、聴覚ケア専門家との「遠隔によるコ ミュニケーション |を行うことができます。

本アプリのリモートフィッティング機能のご使用では、自宅に居ながら 快適にフォローアップ調整を受けることができます。この機能により、遠 隔でのセッション中に担当の聴覚ケア専門家と画面を通じて顔を見 ながらの会話のほか、テキストメッセージのやり取りなども可能です。ま た、 リモートフィッティング機能は、安定したインターネット接続がある 場合、ユーザーの補聴器と担当の聴覚ケア専門家との間でのデータ通 信を可能にします。ただし、補聴器の一部機能の調整などセッション内 容によっては、聴覚ケア専門家を直接訪問しフォローアップを受けてい ただく必要があります。

本アプリを最大限に活用いただくために、このアプリの使用を開始い ただく前に**注意事項**を含め本書をよくお読みください。

# **警告**

本記号の記された事項は、アプリの使用前に必ずお読みくださ い。

本書でデバイスについて言及する場合、iPhone、iPadなどのApple iOSデバイス、または携帯電話やタブレットなどのAndroid™デバイス を指します。

本アプリはApple製品およびAndroidデバイスで使用できます。本ア プリを常に最新のバージョンに更新するようにしてください。また、デバ イスについても最新バージョンのiOSまたはAndroidOSに更新してく ださい。

Apple、Appleのロゴ、iPhone、iPad、iPod touchは、米国および他の国々で登録されたApple Inc.の商標です。

アプリの使用に関して不明な点がありましたら、聴覚ケア専門家にお 問い合わせください。

一部の設定は聴覚ケア専門家のフィッティングに依存する場合がある ことにご留意ください。

聴覚ケア専門家(補聴器専門家、言語聴覚士、耳鼻咽喉科医、補聴器 販売店スタッフ)は、必要な教育を受け、聴覚に関して専門的観点から 評価でき、難聴者に対して補聴器を選択、フィッティングを提供でき、リ ハビリテーションを行える人物です。

### **本書は以下について記載しています:**

- アプリのはじめ方
- お使いのデバイスでのアプリの使用方法

**┃製品の概要 ┃日常の使用 ┃ リモートフィッティング ┃ 耳鳴り ┃ 警告 ┃ 詳細 ┃** 

# **本書の使い方**

本書の手順を実行する前に、お使いのデバイスにアプリをダウンロード する必要があることにご注意ください。

本アプリのほとんどの機能のご使用には、まず補聴器とデバイスとを ペアリングする必要があります。補聴器とデバイスとのペアリングにつ いてサポートが必要な場合は、hearingsolutions.philips.com/jajp/support/how-to-faq/を参照ください。

リモートフィッティング機能を使用する場合、本書のリモート面談セク ションにある手順に従ってください。ほとんどの場合、手順は、iOSと Androidと双方のオペレーティングシステムで動作する、すべてのデバ イスにおいて同じです。

# **使用目的**

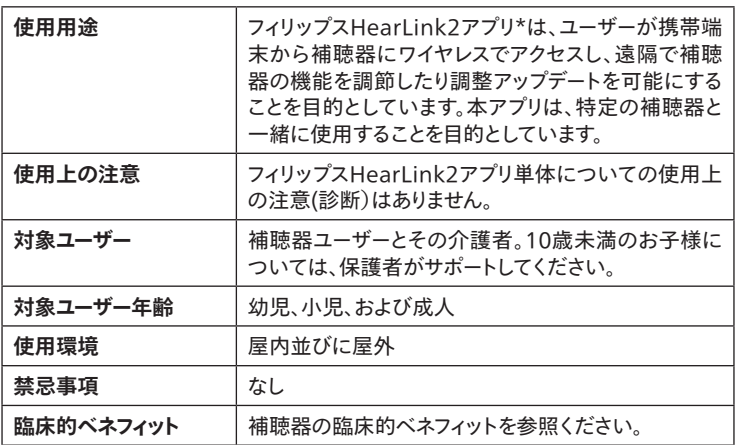

\*フィリップスHearLink2アプリは医療機器 (ワイヤレス補聴器) 用のアクセサリです。

# **フィリップスHearLink2アプリの免責事項**

製造元は、意図された使用または警告の範囲外で本アプリを使用した 結果について責任を負いません。

本アプリを介した補聴器のフィッティングに関する責任は、聴覚ケア専 門家にあります。

製造元は補聴器のフィッティングに対し、いかなる責任も負わないも のとします。

製造元は事前の通知なしに本アプリの提供を停止する権利を有する ものとします。

### **重要事項**

本アプリのリモートフィッティング機能を使用して、ユーザー(お客 様)を担当する聴覚ケア専門家が、補聴器を遠隔でつなぎ補聴 器の設定を変更することができます。遠隔での接続ですべての 変更を行うことができない場合は、聴覚ケア専門家のもとへ直 接訪問いただく必要があります。

本アプリは補聴器ユーザー、責任のある介護者、または聴覚ケア 専門家のみが使用するものとします。その他の第三者には本ア プリの操作をさせないようにしてください。

補聴器と携帯端末との間の接続は、信号干渉、電池残量低下、 そして携帯端末と補聴器との距離などの原因により失われるこ とがあります。このような事象が発生し、補聴器に期待される機 能に影響を与える場合、補聴器を再起動することをお勧めしま す。

お使いの補聴器の機能に関する詳細については、補聴器の取り 扱い説明書を参照ください。

ユーザー(お客様)とともにリモートフィッティング機能を使用する 上で必要となるライセンスの取得は聴覚ケア専門家の責任とな ります。

本アプリの使用に関するさらなるご質問は、担当の聴覚ケア専 門家にお問い合わせください。

# **システム要件**

本アプリを使用するには、以下の要件を満たす必要があります:

- Bluetooth®低エネルギー技術搭載の補聴器\*
- 互換性のある iOS または Androidデバイス\*
- iOSデバイスの場合
	- iOSバージョン 15.0 以降で動作するもの。ご使用のiPhoneまた はiPadの iOSバージョンを調べるには、こちらからご確認くださ い:**[設定] > [一般] > [情報] > [ソフトウェアバージョン]**
- Androidデバイスの場合
	- Android オペレーティングシステムバージョン 8.0以降で動作す るもの。ご使用のAndroidデバイスの Android のバージョンを 調べるには、こちらからご確認ください:**[設定] > [端末情報] > [ソフトウェア情報]**
- リモートフィッティング機能をお使いになる場合:最低速度 1Mbps(アップロード/ダウンロード)の音声とビデオストリーミング 両方に適した、安定したインターネット接続(スピードにつきまして は、ご利用のインターネットプロバイダーにご確認ください)

\*互換性についてはこちらを参照ください: hearingsolutions.philips.com/ja-jp/support/connectivity/compatibility

# **音量調節と消音**

音量は、両方の耳の補聴器を同時に変更することも、片耳の補聴器ご と個別に変更することもできます。

ボリュームの変更は、選択したプログラムにのみ適用されます。

### **音量調節と消音を実行するには**

• タブバーで **[サウンド]**をタップします。

- A. 音量レベルインジケーター。 「**0**」は、聴覚ケア専門家が設定 設定した開始音量です。
- B. 音量を調節には、スライダーを上 下に移動させるかまたは+/-ボタ ンを押します。
- C. 両方の補聴器、または片方の補 聴器の音量調節を切り替えるに は、スライドボタント+トをタップしま す。
- D. 補聴器マイクを消音または消音 解除するには、消音ボタンをタッ プします。
- E. タブバー
- F. ナビゲーションバー
- G. プログラムセレクター

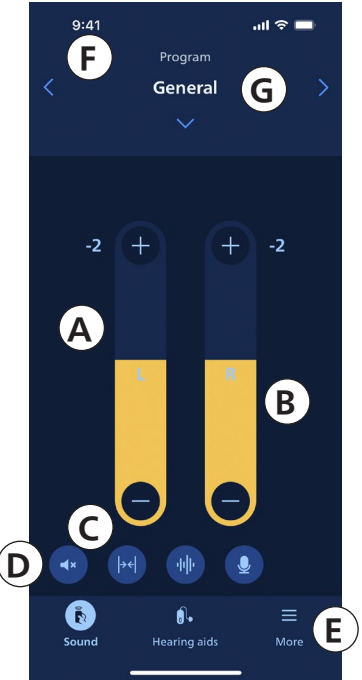

# **プログラムの切り替え**

プログラムとは、補聴器にあらかじめ設定された音の設定です。プログ ラムは、それぞれ特定の音環境または外部接続機器からのリモート音 源に対して最適化されています。

各プログラムごとに音量を調節できます。

### **プログラムを切り替えるには**

- 1. タブバーの**[サウンド]**をタップします。
- 2. ナビゲーションバーのプログラムセレクターで、下矢印をタップして 利用可能なプログラムを表示します。
- 3. 選択したいプログラムをタップします。

またナビゲーションバーの右矢印または左矢印をタップすることでも 利用可能なプログラムに切り替えることができます。

聴覚ケア専門家によって最大4つの異なるプログラムを設定すること ができます。

TVアダプター、 オーディオクリップ、 および/または耳鳴りサウンドサポー トの追加プログラムも利用可能な場合があります。

**注意**

耳鳴りサウンドサポート機能は、専門の耳鼻咽喉科医の指示の下、聴 覚ケア専門家によって当該機能が有効になっている補聴器でのみ本 アプリで使用できます。

# **アクセサリおよびお使いのアプリ**

補聴器が(TVアダプターやオーディオクリップ)とペアリングされている 場合には、プログラムヤレクターでそれぞれのプログラムが選択できま す。

# **TVアダプター**

補聴器がTVアダプターとペアリングされている場合は、本アプリを使用 して、テレビから補聴器にストリーミングされる音声を調節できます。

# **オーディオクリップ**

オーディオクリップを使 用すると、ハンズフリー通 話 ができるほ か、Bluetooth通信が可能なデバイスから補聴器に音声をストリーミ ングすることができます。また、オーディオクリップはリモートマイクとして も機能します。

## **ペアリングした機器からストリーミングされたサウンドの音量を調節す るには**

- 1. タブバーで**[サウンド]**をタップします。
- 2. ナビゲーションバーのプログラムセレクターで、下矢印をタップし、 **TVアダプター**または**オーディオクリップ**をタップします。
- 3. ナビゲーションバーで、**ストリーミング**タブをタップします。
- 4. スライダーを上下に動かして調整します。

### **補聴器が拾う周囲の環境音の音量を調節するには**

- 1. ナビゲーションバーで **[環境]**タブをタップします。
- 2. スライダーを上下に動かして調整します。

### **ストリーミング音源を切り替えるには**

1セット以上のTVと対応機器(TVアダプター)と補聴器とをペアリング している場合、本アプリでストリーミング音源を切り替えることができま す。

- 1. タブバーで **[サウンド]**をタップします。
- 2. ナビゲーションバーのプログラムセレクターで、下矢印をタップし、 次に**TVアダプター**をタップします。
- 3. 画面下部分、タブバーの上にある機器ボタン■をタップします。 ハイライトされた機器は現在ストリーミングされていることを示し ます。
- 4. リストから選択したいのストリーミング音源をタップします。

### **接続されている機器の名前を変更するには**

- 1. 画面下部分、タブバーの上にある**機器**ボタンをタップします。
- 2. 名前を変更したい機器の鉛筆のアイコンをタップします。
- 3. テキストボックスに希望の名前を入力します。
- 4. **保存**をクリックします。

# **ストリーミングイコライザー**

ストリーミングイコライザーは、モバイル機器、TVアダプター、やオーディ オクリップからストリーミングされる音声について周波数帯域ごとに音 量を調整することができます。

ストリーミングイコライザーは耳鳴り緩和プログラムでは使用できませ ん。

**注**

ストリーミングイコライザーボタンはAppleおよび一部の Androidデバイスでは常に表示されます。その他のAndroidデバ イスでは、携帯電話や他の機器から音声を初めてストリーミングす るときにボタンが表示されます。

### **ストリーミングイコライザーを調節するには**

- 1. タブバーで**サウンド**をタップします。
- 2. タブバーの真上の真ん中にあるストリーミングイコライザーのボタ ン曲をタップします。
- 3. スライダーを上下に動かして調節します。
	- **• 低**は低音域を調節します。
	- **• 中**は中音域を調節します。
	- **• 高**は高音域を調節します。

初期設定は常に 0 dBで、調節可能範囲は+6 dB ~-12 dBです。

# **リモートマイク**

この機能では、iPhone または iPad をリモートマイクとして使用できる ようにします。

例えば、iPhoneを部屋の反対側で話をしている人の近くに置くと、そ の人の音声が補聴器にストリーミングされます。

リモートマイクは耳鳴り、オーディオクリップまたはTVアダプタープログラ ムでは使用できません。

### **リモートマイクを有効/無効にするには**

- 1. タブバーで**サウンド**をタップします。
- プログラムセレクターで、下矢印をタップし、一般のプログラムのう ちひとつを選択します。
- 3. 画面下の右側にあるマイクボタン ●をタップし、トグルスイッチをオ ンにします。

**注**

リモートマイク機能はApple製品でのみご使用いただけます。

# **補聴器を探す**

補聴器が見つからない場合、本アプリは補聴器が最後に確認された 場所、つまり本アプリ作動時にペアリングされていた補聴器が最後に 通信した場所を地図上に表示することができます。

### **紛失した補聴器を探すには**

- 1. タブバーで**[補聴器]**をタップします。
- 2. **補聴器を探す**をタップします。

補聴器のアイコンは、接続されてい る各補聴器とあなたとの距離を示し ます。

マップ上の緑色のマーカーは、補聴 器とデバイスとの間に接続が生じて いる状態にあることを示します。

赤マーカーは、接続が失われている ことを示します。アイコンをタップする と最後に接続があった日時と場所 が確認できます。

最良の結果を得るには、本アプリを 起動し続けてアクティブにするか、バ ックグラウンドで実行するようにする ことをお勧めします。

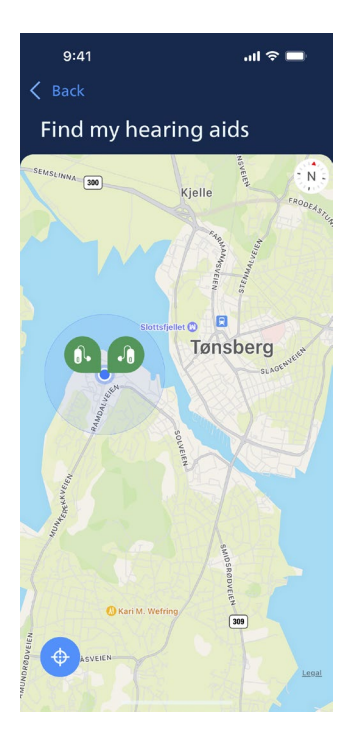

# **アカウント作成またはサインイン**

本アプリの機能の一部を使用するには、アカウントを作成するか、既存 のユーザー認証情報でサインインする必要があります。

既にほかのフィリップスサービスに登録済みの場合、そのログイン情報 を利用してアカウントにサインインすることができます。

アカウントは、お使いの Apple ID、Facebook、またはGoogleの認 証情報を使用するか、あるいはEメールアドレスを使用して作成できま す。

### **既存の認証情報でサインインするには**

- 1. お使いのデバイスで、タブバーの**[更に]**をタップします。
- 2. **「その他のメリット」**の画面で **[Myプロフィール]**をタップします。
- 3. **[サインイン]**をタップします。
- 4. アプリの指示に従います。
- 5. **「サインイン完了」**の画面で、**[アプリへ移動]をタップします。**
- 6. **リモートフィッティング**機能を使用している場合は、続けて本書の **リモートカウンセリングの準備**セクションに進みます。

### **アカウントを作成するには**

### **Apple ID、FacebookまたはGoogleを使用する場合**

- 1. お使いのデバイスで、タブバーの **[更に]**をタップします。
- 2. **「その他のメリット」**の画面で**[Myプロフィール]**をタップします。
- 3. **[アカウントを作成]**をタップします。
- 4. アプリの指示に従います。

### **アカウント作成またはサインイン (続き)**

### **Eメールアドレスを使用する場合**

- 1. お使いの機器で、タブバーの**[更に]**をタップします。
- 2. **「その他のメリット」**の画面で **[Myプロフィール]**をタップします。
- 3. **[アカウントを作成]**をタップします。
- 4. EメールアドレスのフィールドにEメールアドレスを入力します。 **[続行]**をタップします。
- 5. Eメール受信箱に**当社のアプリへようこそ** Eメールが届きますので、 **[Eメールを認証]**ボタンをクリックします。 ここからウェブページ上のパスワード作成画面に移動します。**パス ワード**のフィールドにてパスワードを作成します。 このパスワードはアプリにサインインする際に使用します。
- 6. **[パスワードを確認]**フィールドで、再度パスワードを入力しま す。**[続行]**をタップします。 アカウントの準備ができたことを通知するページに移動します ので、端末のアプリに戻ってサインインしてください。
- 7. ウェブブラウザを閉じてアプリに戻り、その後アプリの指示に従っ て操作してください。

# **リモート面談の準備**

- お使いの機器を電源に繋ぐか、または完全に充電されていること を確認します。
- お使いの補聴器とお手元の機器がペアリングされていることを確 認します。
- お使いの機器のBluetoothが有効になっていることを確認しま す。
- 安定したインターネット接続が行える場所に移動します。(最低で も1Mbps以上)
- 補聴器に新しい電池を入れ、十分な電源が確保できていること を確認します。充電式補聴器をお使いの場合は、十分に充電さ れていることを確認してください。補聴器を再起動するために必 要となることがありますので、充電器を近くに用意しておいてくだ さい。

別の方法として、補聴器の電源を一旦オフにした後オンにすること で、手動で補聴器を再起動することも可能です。

### **重要なお知らせ**

本サービスのご利用には、弊社の補聴器をご購入された販売店/ クリニックにおいて、遠隔でのフォローアップ調整やカウンセリング サービスを提供している必要があります。サービスの提供状況につ きましては、購入された販売店/クリニックへお問い合わせくださ い。

#### **注意**

遠隔でのサービスを受けている際に安定した接続を維持ができる よう、お使いの補聴器は新しい電池を入れるか、またはフル充電の 状態にしてください。

- スマートフォン/タブレットのバッテリー節約モードがすべてオフになっ ていることを確認します。
- 実行中に通信障害などが発生しないように、他の実行中のアプリを 終了します。

**セッション中は次のことを行わないでください:**

- お使いの機器から補聴器を3メートル以上離れた場所に置く
- 補聴器の電源をオフにする
- お使いの機器のBluetoothをオフにする
- 補聴器または機器の機内モードをオンにする
- お使いの機器の電源を切る
- Wi-Fiとモバイル通信を切り替える
- アプリを終了したり、別のアプリに切り替える
- お使いの機器上で何らかのバッテリー節約モードを有効にす る

# **リモート面談を始める**

前のページにある**リモートフィッティングの準備**チェックリストを確認 いただいてから、本アプリのリモートフィッティング機能を起動する必 要があります。

まだサインインをしていない、またはアカウントをお持ちでない場合 は、先に進んでいただく前に本書の**「アカウント作成またはサインイ ン」**セクションにある手順に従ってください。

#### **リモートフィッティングを開始するには**

- 1. タブバーで**[更に]**をタップします
- 2. **「その他のメリット」**の画面で**リモートフィッティング**をタップします。
- 3. **リモートフィッティング**の画面の一番下にある**[リモート面談へ 移動]**\*をタップします。
- 4. **「補聴器を接続」**の画面で**[接続]**をタップします。
- 5. 次の**「面談の前に」**の画面では、アプリのガイダンスに従い、指示 が表示されたら**[続行]**をタップします。
- まだ補聴器とお使いの機器をペアリングされていない場合は、 **「補聴器をペアリング」**の画面が表示されます。

#### **「補聴器をペアリング」が表示された場合:**

**• [ペアリング]**をクリックし、画面上の手順に従ってお使いの機器と 補聴器をペアリングさせてください。

# **待合室**

**• 「待合室」**の画面で、担当の聴覚ケア専門家が接続してリモート面 談に参加するのを待ちます。待機中はストリーミングされているご自 身の映像が表示されます。

**<sup>\*</sup>** はじめてアプリをお使いになるの場合、必ず「データおよびプライバシーに関する通知」をお読みの上同意をお 願いします。アプリのサービスを有効にする場合は[同意]をタップします。

# **リモートフィッティング**

担当の聴覚ケア専門家がリモート面談に参加すると、画面に相手の映像 がストリーミングで表示されます。

A. **カメラ:**あなたのカメラのオン/オフの切り替え

B. **音声:**あなたの音声のオン/オフの切り替え

C. **チャット:**聴覚ケア専門家にテキストメッセージを送ります

#### **補聴器接続**

聴覚ケア専門家があなたの補聴器とのリモート接続が完了しましたら、 **L**および**R**のグラフィックが点滅から緑色の点灯に変わります。

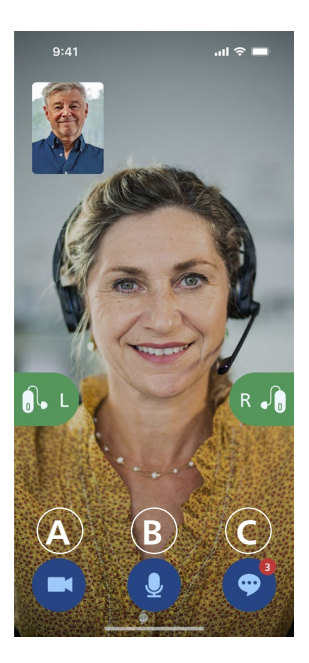

22 | 製品の概要 | 日常の使用 | リモートフィッティング | 耳鳴り | 警告 | 詳細 |

# **聞こえの評価(インサイチュ聴力測定) 【フォローアップ用/専門家向け機能】**

#### **注意**

インサイチュ聴力測定は補聴器販売店/クリニックにおいてあるいかは リモートフィッティングで行われる場合のいずれにおいても、聴覚診断 の目的ではご使用いいただけません。インサイチュ聴力測定では、気 導閾値の測定が出来ますが、骨導値の測定はできません。

インサイチュ聴力測定はリモートフィッティングのオプション機能で、担 当の聴覚ケア専門家が、遠隔で聴力の変化を確認し、それに応じて補 聴器を調整することができます。

### **聞こえの評価を確実に行うために**

- 背景騒音がほとんどない静かな場所にいることを確認してくださ い。背景騒音が多いと結果に影響を及ぼし、インサイチュ聴力測定 のやり直しが必要になる場合があります。
- 補聴器が最初のフィッティングでの聴覚ケア専門家によるアドバイ スにしたがい、正しく装用できていることを確認してください。
- セッション中は補聴器の電源を切ったり、補聴器を外したりしないで ください。

#### **重要なお知らせ**

インサイチュ聴力測定中にインターネット接続が切れた場合は、 アプリ内通知が届き、再接続を試みます。

## **インターネット接続が切れてしまった後、補聴器からトーン音が聞 こえる場合**

• 補聴器が消音または音が鳴ったままの場合には、補聴器を取り 外して再起動します。

場合によっては、リモートフィッティングの実施中に、アプリがリカバ リーモードになることがあります。このような場合、補聴器は、担当 の聴覚ケア専門家が最後に設定した設定(前回のカウンセリン グ時の設定)に更新されることがあります。

#### **設定の適用**

担当の聴覚ケア専門家が補聴器に新しい設定や構成を行った場合、 画面上**L**および**R**のグラフィック(補聴器のイラストのある部分)の色が オレンジ色に点滅します。

#### **設定の保存**

新しい設定が正常に補聴器に保存されると、 **L**および**R**のグラフィック の色は再び緑色の点灯になります。

#### **補聴器の再起動**

お客様(補聴器ユーザー)と担当の聴覚ケア専門家との間で、セッショ ンの終了に合意した場合、聴覚ケア専門家は補聴器を再起動します (一度補聴器を**オフ**にしてからまた**オン**にします)。その際、補聴器から 起動音または通知音が再生されます。

#### **面談の終了**

担当の聴覚ケア専門家がリモート面談を終了すると、**「面談を終了」**の 画面が表示されますので **[OK]** をタップしてください。

リモート面談はこれで終了です。この時点で、補聴器を使い始めること ができます。

# **耳鳴りサウンドサポートの使用目的【専門家向け機能】**

耳鳴りサウンドサポートは、耳鳴り対処・治療の一環として耳鳴りに悩 む方を対象に一時的な耳鳴り緩和のための音を発生させる機能です。

使用の対象は成人 (18歳以上) です。

耳鳴りサウンドサポートは、難聴および耳鳴りの評価と対処方法に精 通している耳鼻咽喉科医、並びにこれら医師の指導の下での聴覚ケ ア専門家による調整を意図しています。耳鳴りサウンドサポートのフィ ッティングは、耳鳴り治療や対処に関わる聴覚ケア専門家、補聴器専 門家によって行われなければなりません。

耳鳴りサウンドサポートは、この機能に対応する補聴器との組みわせ で使用いただく耳鳴り治療・対処療法のためのサウンドジェネレータ ーです。専用のプログラムを設定して、さまざまな音を補聴器へ届けるこ とで耳鳴りから意識をそらせることを助けます。

フィッティングセッション中に、聴覚ケア専門家は1つ以上のプログラ ムにおいて耳鳴りサウンドサポートを有効にすることができます。 画面 上部にある他のプログラムと一緒にアクセスできます。

これらのプログラムの使用制限については、補聴器の取り扱い説明書 を参照いただき、聴覚ケア専門家にお問い合わせください。

**注意**

耳鳴りサウンドサポート機能は、専門の耳鼻咽喉科医の指示の下、聴 覚ケア専門家によって当該機能が有効になっている補聴器でのみ本 アプリで使用できます。

# **耳鳴りサウンドサポート【専門家向け機能】**

#### **緩和音の発生する耳鳴り緩和用プログラムを選択するには**

- 1. タブバーで、[**サウンド**]をタップします。
- 2. プログラムセレクターのナビゲーションバーで、下矢印をタップし、 使用したい耳鳴り用プログラムをタップします。

プログラムについての詳細な情報は**「プログラムの変更」**セクションを 参照ください。

#### **耳鳴り緩和音の音量を調節するには**

- 1. ナビゲーションバーで **[耳鳴り 緩和音]**タブをタップします。
- 2. スライダーを上下に移動させま す。

この調節は、左右別々にまたは両方 同時に行うことができます。

音量調節の詳細については**「音量 変更」**セクションを参照ください。

### **補聴器が拾う周囲の環境音の音量 を調節するには**

- 1. ナビゲーションバーで**[環境**]タ ブをタップします。
- 2. スライダーを上下に移動させま す。

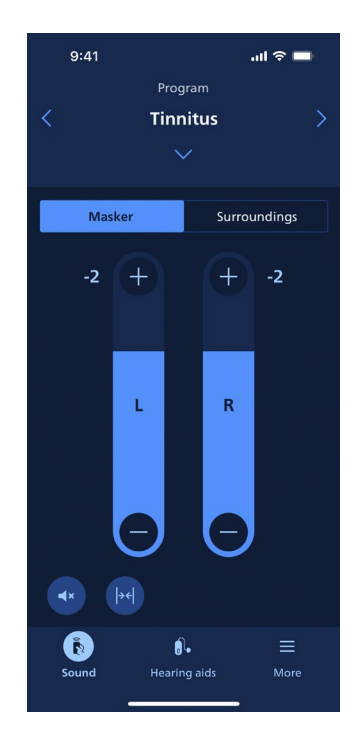

# **注意事項**

個人の安全と正しい使用のために、本アプリを使用する前に、本取り 扱い説明書の注意事項を正しくご理解いただいた上でご使用くださ い。機器の使用中または使用したことにより、予期せぬ動作や重大な 事故が発生した場合は、聴覚ケア専門家にご相談ください。聴覚ケア 専門家は問題への対処や、必要な場合製造元および/または国の当 局に報告についてサポートします。

本アプリを使用すると、完全な集中力が必要な状況で注意が散漫に なる恐れがあります。本アプリ使用の中は、ご自身の周囲に注意してく ださい。

# **トラブルシューティング**

本書には、本アプリの使用に関する詳しいガイダンスが記載されてい ます。アプリの使用中に予期せぬ動作が発生した場合、または本書で 触れていないことで不明な点がある場合は、アプリ内のトラブルシュー ティングのセクションを参照してください。

### **トラブルシューティングのセクションにアクセスするには**

- 1. タブバーで **[更に]**をタップします
- 2. **「その他のメリット」**の画面の中間近くにある**[ヘルプ&サポート]**を タップします。
- 3. **「ヘルプ&サポート」**の画面上部にある **[トラブルシューティング]** をタップします。

# **リモートフィッティングのトラブルシューティング**

### **自分の姿しか見えず、担当の聴覚ケア専門家の映像が画面に映りま せん。**

- 1. 担当の聴覚ケア専門家に、画面に聴覚ケア専門家の姿が映って いないことを知らせてください。その際、聴覚ケア専門家はビデオ 接続のリフレッシュを行なう必要があります。
- 2. 通常、しばらくお待ちいただくことで、映像は自動的に回復します

#### **リモートフィッティング面談実施中に電話の着信があった場合は?**

リモートフィッティング面談実施中は、通話を拒否することをお勧めし ます。

#### **インターネット接続が突然途切れた場合は?**

自動的に再接続が試行されます。再接続に失敗した場合、**[面談を終 了]**のオプションが選択できます。

#### **面談の途中でアプリを離れ、再度戻りました。何か影響はありますか?**

アプリがアクティブでない間、担当の聴覚ケア専門家はあなた(ユーザ ー)の状態を確認できず、専門家の側からはあなたの側に接続上の問 題が起きているように見えるかもしれません。

### **担当の聴覚ケア専門家との面談で映像が不安定になるなどの問題が あります。**

インターネットの接続が不安定であることがほとんどの原因です。イン ターネット接続を改善した上で面談を試してみてください。

### **担当の聴覚ケア専門家との双方同意がないまま、突然面談が終了て しまいました。**

• 面談の再接続を試みるか、担当の聴覚ケア専門家に連絡してくださ い。

### **補聴器の設定を回復させることができません:**

- 1. お使いの機器のBluetoothが有効になっていることを確認してく ださい。
- 2. 新しい電池が入っている、または充電式の補聴器が完全に充電 されていることを確認してください。
- 3. 補聴器 (両耳装用の場合には左右両方) がスマートフォンやタブレ ットとペアリングされていることを確認します。
- 4. アプリを再起動します。

補聴器が正常に動作しているかどうかを本アプリは確認しています。 場合によっては、本アプリはリカバリーモードになり、補聴器は、担当聴 覚ケア専門家が最後に設定した設定(前回のカウンセリング時の設 定)に更新されることがあります。本アプリの表示するガイダンス(指示) に従ってください。上記によっても補聴器の設定を回復できない場合 には、担当の聴覚ケア専門家にその旨をお知らせください。

# **技術情報**

以下は使用説明書内およびフィリップスHearLink2アプリの**「アプリに ついて」**の画面上に登場する可能性のある凡例です:

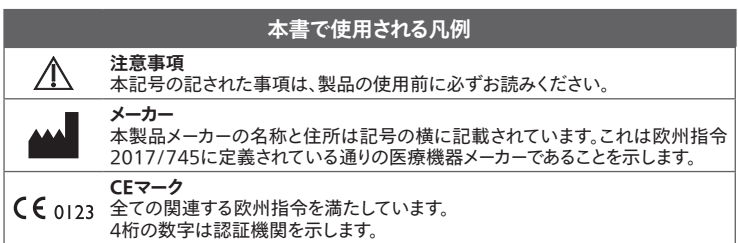

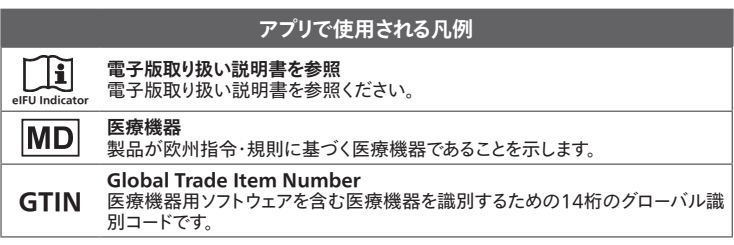

この医療機器は、医療機器規則(EU)2017/745に適合しています。

適合宣言書は本社で入手できます:

SBO Hearing A/S Kongebakken 9 DK-2765 Smørum Denmark hearingsolutions.philips.com

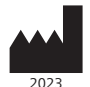

SBO Hearing A/S Kongebakken 9 DK-2765 Smørum Denmark

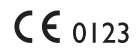

# hearingsolutions.philips.com

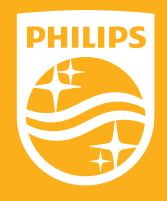

Philips,Philips Shield Emble は、Koninklijke Philips N.V.の 商標または登録商標であり、ライセンスに基づいて使用しています。 当該製品は、SBOHearingA/Sにより製造、販売されます。 SBOHearing A/S は当該製品に関する保証人です。